# MegaPoints Servo Controller

*Covers 12 channel Servo Controller boards ver 1.8 onwards*

A flexible and modular device for controlling model railway points and semaphore signals using inexpensive R/C servos and relays.

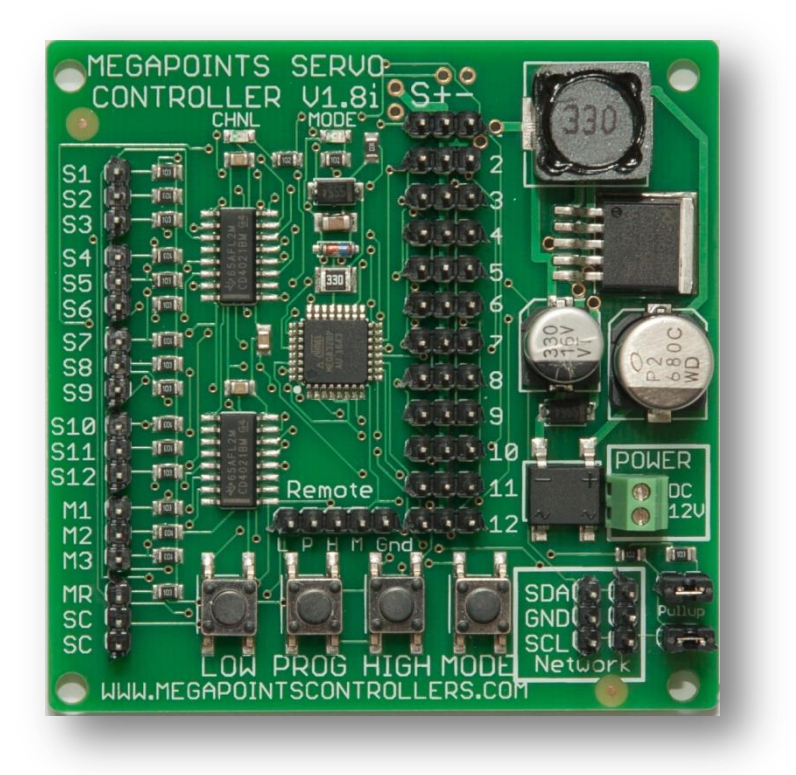

# User guide

Revision 28 August 2018

© MegaPoints Controllers 2016

Email: info@megapointscontrollers.com

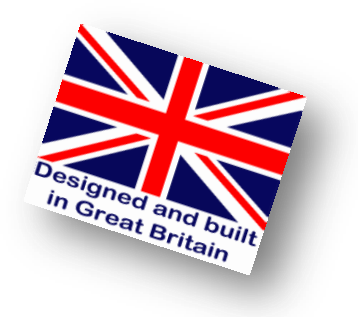

### **Contents**

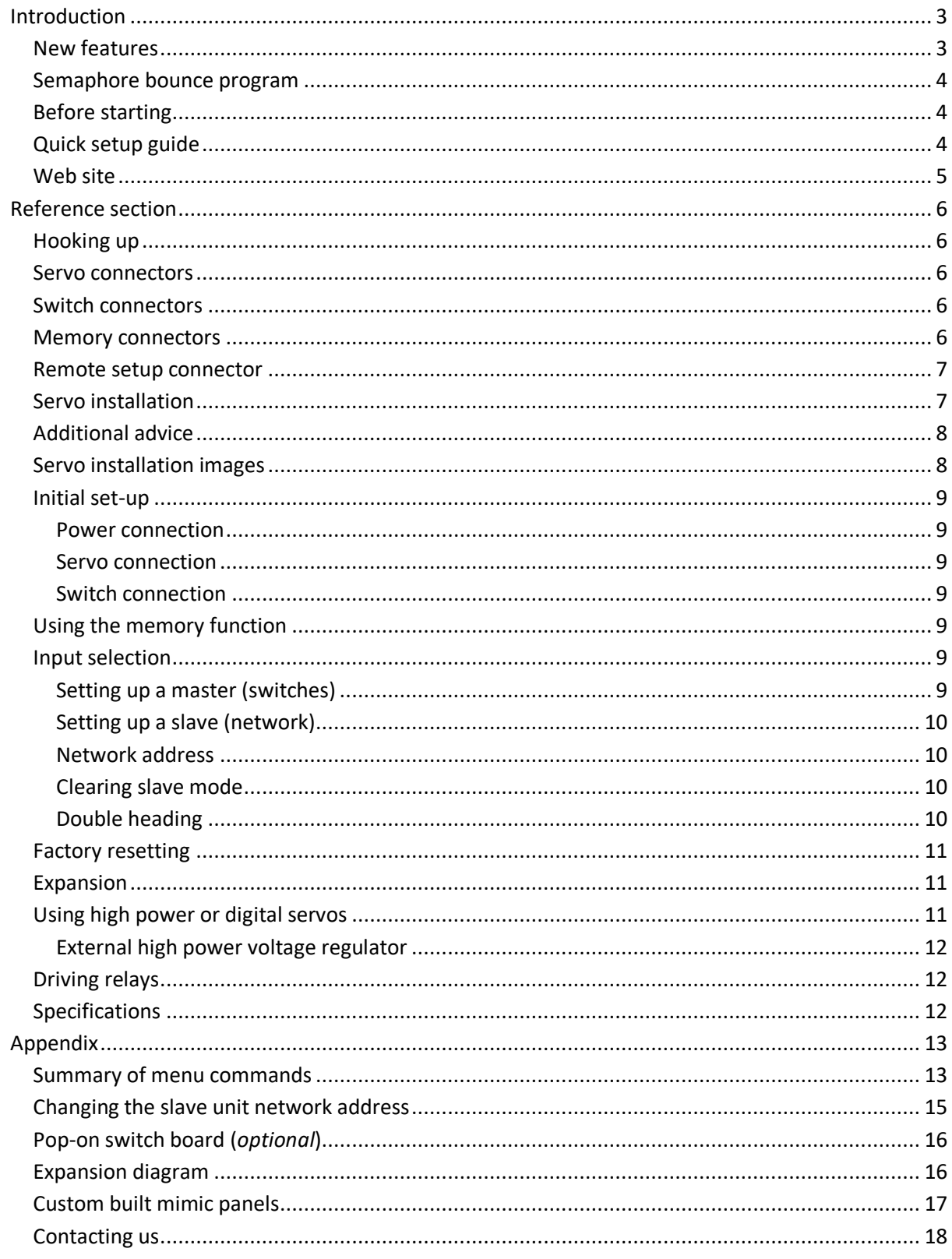

#### <span id="page-2-0"></span>**Introduction**

The MegaPoints Servo Controller is a sophisticated microprocessor controlled device capable of managing up to 12 inexpensive servos for points or semaphore signals independently and in a scale like manner. Each of the servos can be individually configured and have their movement limit set for each direction, reversed and the speed adjusted to suit your particular application. It is also capable of advanced features such as master/slave pairing and offers a useful memory recall feature.

Each of the 12 servos is operated by a toggle switch requiring a single wire that is switched to a common feed (ground). This gives a huge reduction in cabling as the MegaPoints Servo Controller can be placed close to the servos on the layout requiring only a single wire for each servo to the mimic panel.

MegaPoints Controllers use static sensitive components that must be handled with care.

Avoid touching any components or the circuit printed on the bottom of the board.

Avoid placing the board on any metallic surfaces including track.

#### <span id="page-2-1"></span>**New features**

The table below lists new features and the board version introduced. See the respective sections for details.

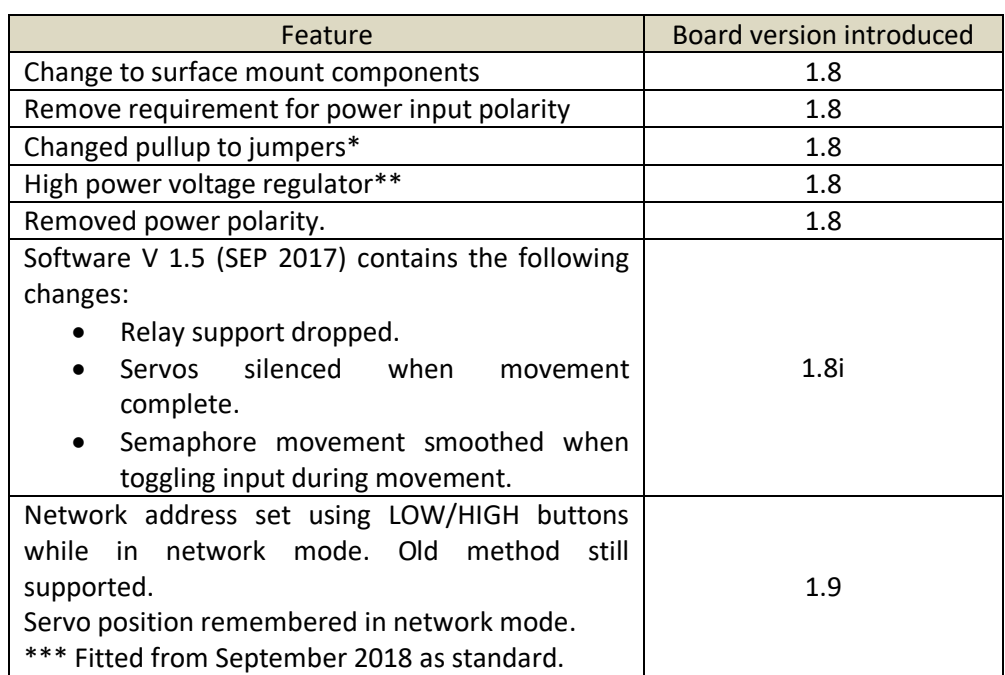

#### *\*Jumpers are provided as part of the starter kit.*

*\*\* The high power voltage regulator is now built in. No need to add an external device for demanding installations.*

#### <span id="page-3-0"></span>**Semaphore bounce program**

All version 1.8 and onwards boards include semaphore bounce for both upper and lower quadrant signals that is accessed by cycling through the MODE options while in programming mode. Programs 1 & 2 are for turnouts and 3 & 4 are for semaphore signals. See the appendix for a full list of configuration options. See YouTube videos via our web site for examples and setup.

*Note: No additional programming hardware is required to operate or configure this unit.*

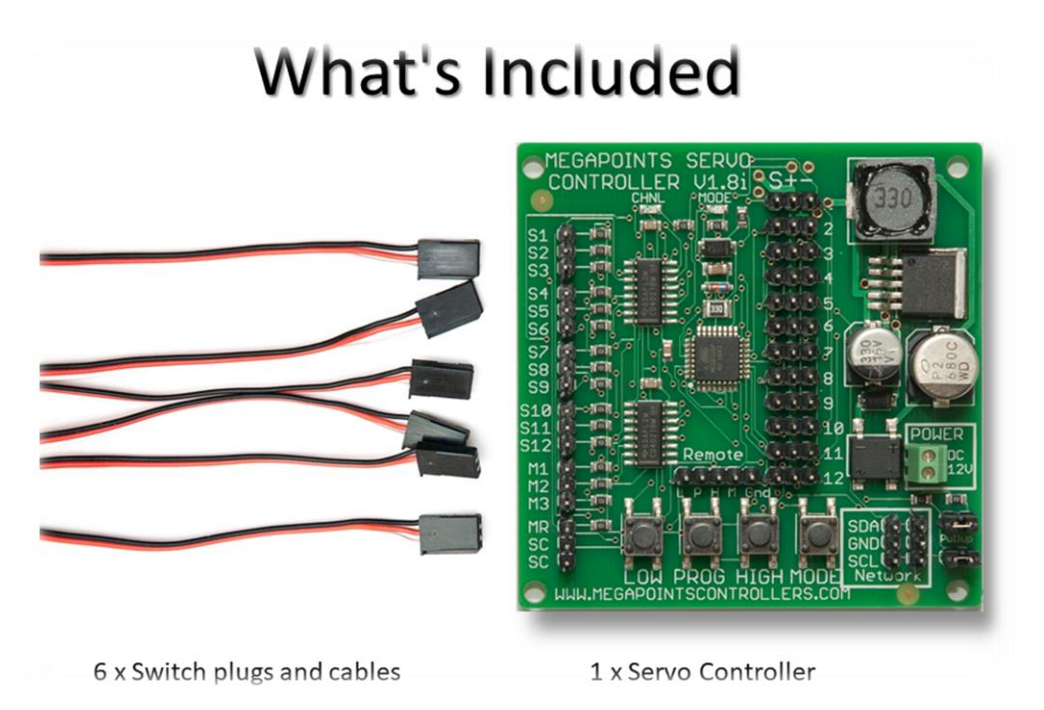

#### <span id="page-3-1"></span>**Before starting**

Connect the board to a **smoothed (***regulated*) DC power supply in the range of  $10 - 13.8$  volts. 12 volts are ideal. Your power supply should be capable of supplying a minimum of 2 Amps per Servo Controller. See the FAQ section of the web site for power supply recommendation.

#### <span id="page-3-2"></span>**Quick setup guide**

We recommend you become familiar with the units operation before installing on any layout. Each servo output has been set for approximately 90 degrees during manufacture. If fitting servos beneath the track we highly recommend the use of a thinner flexible piano wire. This allows the piano wire to flex and in most cases removes the need to adjust the range of motion making installation fast and simple.

For baseboards up to 20mm we recommend 0.64mm piano wire. It offers an excellent combination of springiness while getting the job done. If you choose to leave the over centre springs in place (its personal choice) or use thicker baseboard a slightly thicker piano wire may be required. Like most thinks in model making, some trial and error may be required.

If you are familiar with servos this section will get you up and running quickly. It is recommended you initially hook up the board, servos and switches on a bench to become familiar with its operation.

1. Connect servos to connectors on right side of board (*1-12*).

- 2. Connect switches to S1-S12 using supplied cables (*left side*).
- 3. Connect switch common to SC and memories (*lower left*).
- 4. Apply DC power to GND & +VE (*lower right*), yellow LED will begin to flash indicating run mode.
- 5. Operate your switches to move the servos.

**IMPORTANT**: Servos operate differently from coil type points motors traditionally used in model railway layouts. This is because servo motors are constantly powered and draw current based upon the servo load. It is therefore important that if the servo end points are set, care is taken to ensure the servo moves freely to each end point and does not suffer from any binding or mechanical restriction. Ultimately the end point of the servo must be set by the electronics and not by driving a servo under load into a mechanical limit. Over driving a servo or leaving it under constant load will shorten the servo life and increase current drain.

Use of suitably flexible piano wire removes the need for adjustment as it flexes.

#### <span id="page-4-0"></span>**Web site**

Check out our web site (*megapointscontrollers.com*) for instructional videos, updates, further ideas and examples of installation.

If using the Servo Controller in a networked environment we suggest also reading the Networking Guide from our web site for additional information.

### <span id="page-5-0"></span>**Reference section**

#### <span id="page-5-1"></span>**Hooking up**

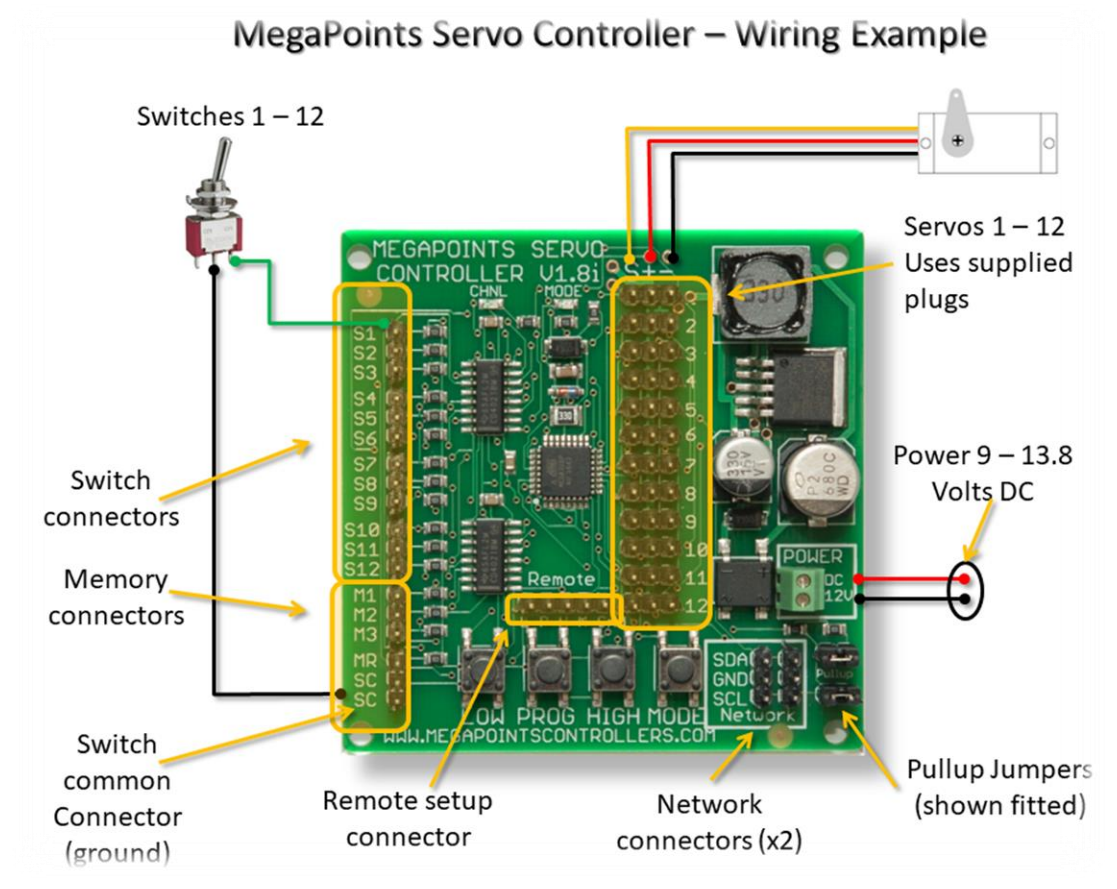

#### <span id="page-5-2"></span>**Servo connectors**

Each servo can be plugged into the connector on the right side of the board. Ensure the signal wire (*usually white or yellow*) is towards the middle of the board (*left side of connector*) and the negative wire (*black or brown*) is towards the outer edge. Servo cables can easily be extended with a servo extension cable or by soldering cable to a recommended maximum length of 5 meters.

#### <span id="page-5-3"></span>**Switch connectors**

The unit is supplied with 6 cables and plugs. Connect these to the switch inputs on the left side of the board. Extend the cable as necessary to the switches installed on your control panel. The SC (*switch common*) should be wired to the common of all toggle switches and memory buttons. When the circuit is closed the servo will move to the high position. The switch inputs are arranged in threes using a servo type connector.

#### <span id="page-5-4"></span>**Memory connectors**

The memory buttons are dual function (*long press / short press*) you must use press to make type pushbuttons. *Toggle switches will not work for memory inputs.*

Two identical cables will connect to the memory pushbuttons and switch common (*M1, M2, M3, MR & SC*). See picture for cable identification. *NOTE: There are two "SC" connectors. These are identical.*

#### **MegaPoints Controller – Buttons**

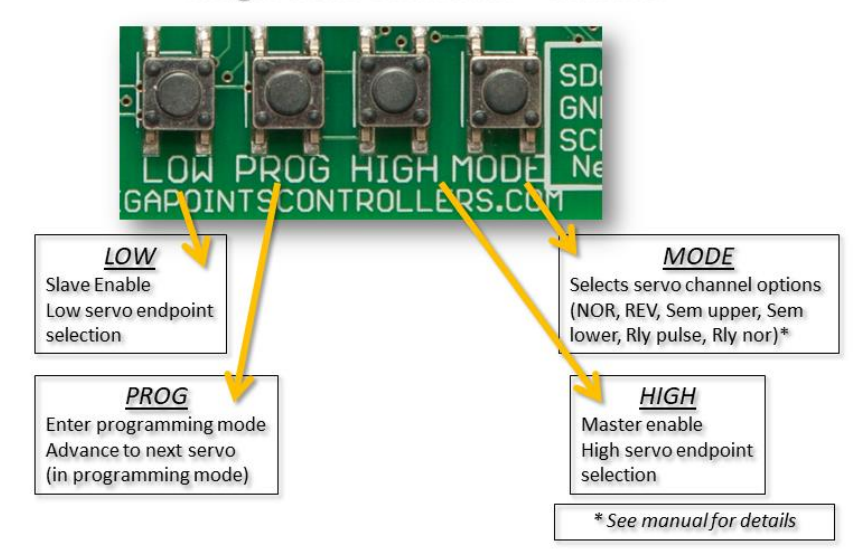

#### <span id="page-6-0"></span>**Remote setup connector**

Just above the four setup buttons you will observe the 5 pin remote setup connector. This is an optional feature and allows you to place the board in an inaccessible location yet retain the ability to reconfigure all settings remotely.

Each of the four setup buttons are connected to the corresponding pin on the connector (*left to right*). The right most connector is the common ground.

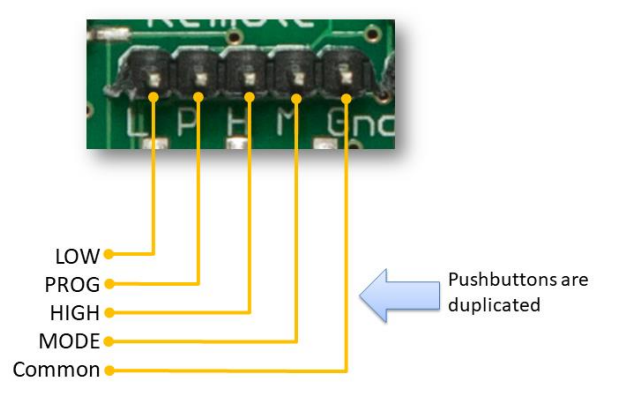

Use a pair of standard servo extension leads with plugs fitted or make your own to suit your requirements. Connect each of the left four cables to one connector of a pushbutton and connect the other pushbutton connector to each other and the common ground. Each pushbutton will mimic the four setup buttons on the board (*LOW, PROG, HIGH, and MODE*).

#### <span id="page-6-1"></span>**Servo installation**

The attraction of R/C style servos is their scale like speed, adjustability, flexible mounting options and low cost. Servos can be mounted on the top of the board using pushrods or flexible Bowden tubes, or hidden underneath using piano wire to fit Peco style points. However you choose to mount your servos it is important you centre the servo before committing it to the layout as you would using solenoid point motors.

- 1. To mechanically centre a servo connect it to the Servo Controller and press the PROG button. This will place the selected channel into the centre (first push is channel 1).
- 2. Without moving or rotating the servo output shaft, locate the output arm to the centre of the range of motion. This is usually along the vertical axis.
- 3. Once the servo is fitted you can optionally press (and hold) the Low or High buttons to accurately set the end points or range of motion while in programming mode.
- 4. Press the PROG button to advance to the next servo. After the  $12<sup>th</sup>$  servo has been selected the unit will exit programming mode.

The above procedure only needs to be completed once during installation. All end points, speeds and directions of travel will be remembered by the controller when switches off.

#### <span id="page-7-0"></span>**Additional advice**

Keep the servo output arm short. Points typically do not require a large range of motion. Aim for 90 degrees of movement on the servo horn. It is therefore better to have the servo shaft rotate more by having a shorter output arm. Use the inner most hole when several are available. This increases the servo resolution and controllability while maximising the output torque. If the arm is too long, the servo range of motion will be small and accuracy will be impaired.

#### <span id="page-7-1"></span>**Servo installation images**

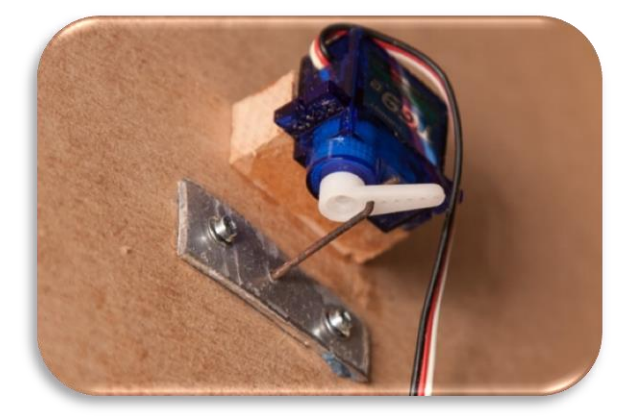

In the above image thin aluminium plate was used as a pivot for 1.2mm diameter piano wire connecting the servo to the points.

Below, aluminium channel provides the most flexible and easiest under baseboard mounting method. See web site for videos and channel specifications.

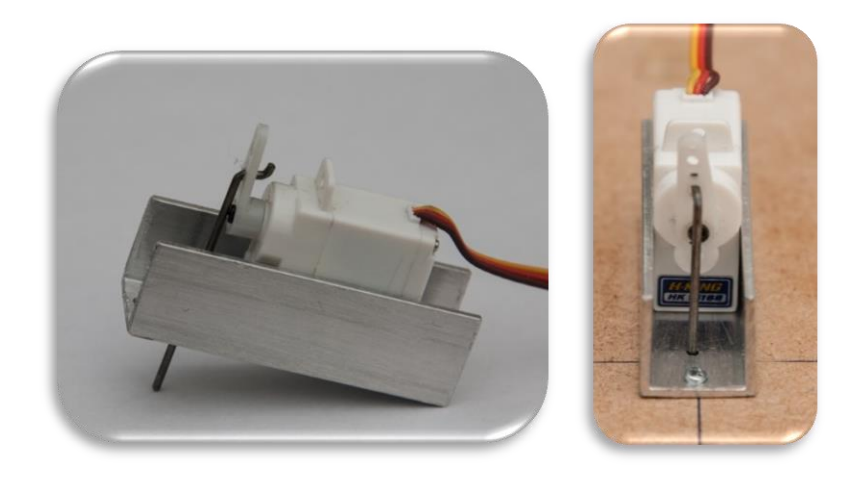

#### <span id="page-8-0"></span>**Initial set-up**

The Servo Controller is ready for use out of the box. Just hook it up to a regulated DC power source (12 - 13.8 Volts).

#### <span id="page-8-1"></span>**Power connection**

Connect a regulated DC power source of at least 2 amps capacity to the GND and +VE connectors (*located on the lower right side of the board*). Polarity does not matter.

#### <span id="page-8-2"></span>**Servo connection**

Plug in servos to the connectors on the right side of the board (*numbered 1 – 12*). The signal (*white or yellow wire*) should be towards the inside of the board. Black or negative is to the outer edge.

#### <span id="page-8-3"></span>**Switch connection**

Connect a single wire from a toggle switch or lever to the single connector posts on the left side of the board (*labelled 1 – 12*) or use the pop-on switch supplied with the starter kit. This pre wires all the switches to DIP switches for testing.

Connect a common connection to the SC connector on the lower left of the board.

When the switch cable is pulled low to the supply voltage the servo will move to the opposite end of its motion. Disconnecting or breaking the connection will cause the servo to move back.

#### <span id="page-8-4"></span>**Using the memory function**

Before storing a memory, set your points into the position you want to memorise.

- 1. Press and hold down a memory button (*M1 – M3*) for two seconds (*you'll see the red light flash on the MegaPoints Servo Controller board to indicate the memory has been stored*).
- 2. Move the points into a different position using the switch panel.
- 3. Momentarily press the memory button and observe the points take up the pre-set position.
- 4. While a memory is active, the RED light will illuminate continuously on the MegaPoints controller board.
- 5. To deactivate a memory and go back to normal switches on the panel, momentarily press the MR button. The RED led will extinguish.
- 6. To overwrite a memory, repeat the procedure above.

#### <span id="page-8-5"></span>**Input selection**

This section explains how to change from switch input to network input and back to locally wired toggle switches. Only one mode can be active at a time.

#### <span id="page-8-6"></span>**Setting up a master (switches)**

*Master mode is the default mode and will read the inputs from the switches connected to the S1 – S12 connectors. This mode should be selected when the Servo Controller operates standalone.* 

To configure a Servo Controller as a master unit, press and hold the HIGH button while turning the power on. After about a second the yellow LED will begin to flash at 1 second intervals indicating the unit is ready for use. This is the default mode.

#### <span id="page-9-0"></span>**Setting up a slave (network)**

*Slave mode should be selected when the Servo Controller is to receive commands via the network connector such as when connecting to a DCC module or MultiPanel Processor.*

To configure a Servo Controller as a slave unit, press and hold the LOW button while turning the power on. You will observe an alternating flash for a couple of seconds before the unit blinks out its network address via the "CHNL" LED. The default is channel 2, corresponding to the first 12 outputs of a MultiPanel Processor.

#### <span id="page-9-1"></span>**Network address**

From September 2018 all 12 channel servo controllers can have their network address set by pressing and holding either the LOW or HIGH buttons for approximately 1 second. This will increment/decrement the currently configured address between the range 1-17.

All software versions (*including the latest*) will operate with the pop-on switch allowing direct network address selection. Refer to the address chart later in this document.

#### <span id="page-9-2"></span>**Clearing slave mode**

Hold the HIGH button during power on to return the unit to master mode.

#### <span id="page-9-3"></span>**Double heading**

This unit can be paired with another for more complex layouts. When paired one unit becomes the master and the other the slave. The slave units toggle switches and memory functions are disabled; however the on-board programming and servo reversing function as normal.

#### *What is double heading?*

When in a double header configuration the switch inputs from the master also operate the slave unit. Each servo channel is linked on both units so that when servo 1 is moved on the master, it will also move on the slave unit. This means that on large or complex layouts such as pyramid or rhombus fiddle yards as one set of points is opened at one end of

# Master / Slave Cabling

Connect switches to master board only.

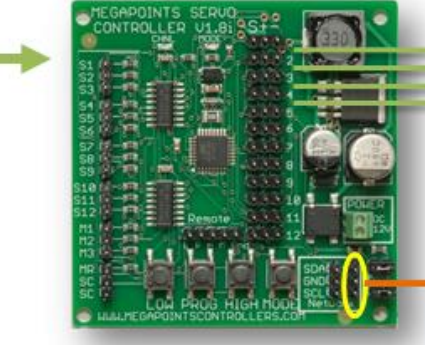

Connect network ports together matching up SDA, SCL & GND from one of the network connectors.

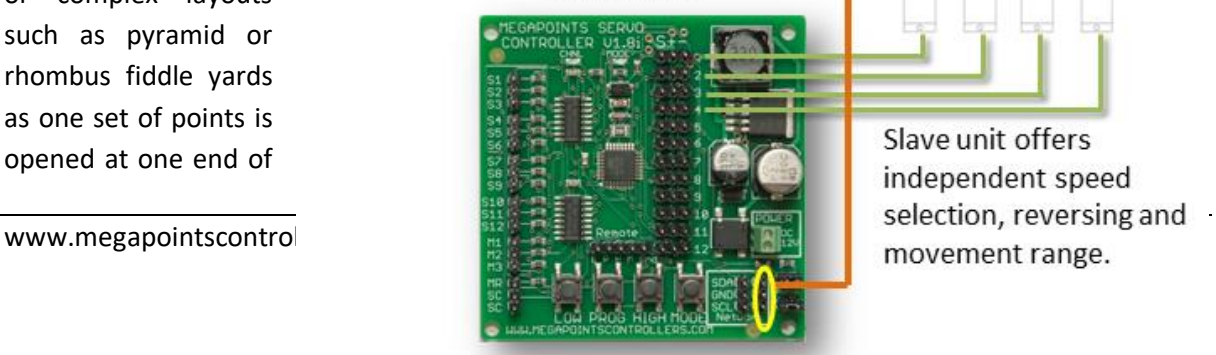

As servos move on the master unit, the corresponding servos also move on the slave unit.

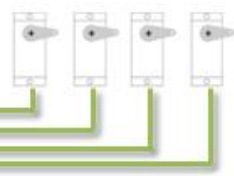

Slave unit offers independent speed

the track, the corresponding points are moved in synchronisation thus preventing the need for complex interlock mechanisms.

#### <span id="page-10-0"></span>**Factory resetting**

There are two types of reset.

**Default reset**: This is achieved by holding down both PROG + HIGH while power is applied. You'll observe the RED LED flashing and can release the buttons when it does. This will deep reset the board, re format the internal non volatile memory and set the default range of motion to 90 degrees for each servo channel.

**Safe reset**: This reset is as above, however all servo channels will be centred with no programmed movement. This means that you will have to set up the range of movement for each servo in programming mode before it will move. This reset is useful if you want an easy method of centring all servos for mechanical adjustment or are not using flexible piano wire (*maybe you have rod in tube?*) and can't allow a servo to bind against a hard mechanical limit.

#### <span id="page-10-1"></span>**Expansion**

The following table lists the expansion options for the MegaPoints Servo Controller.

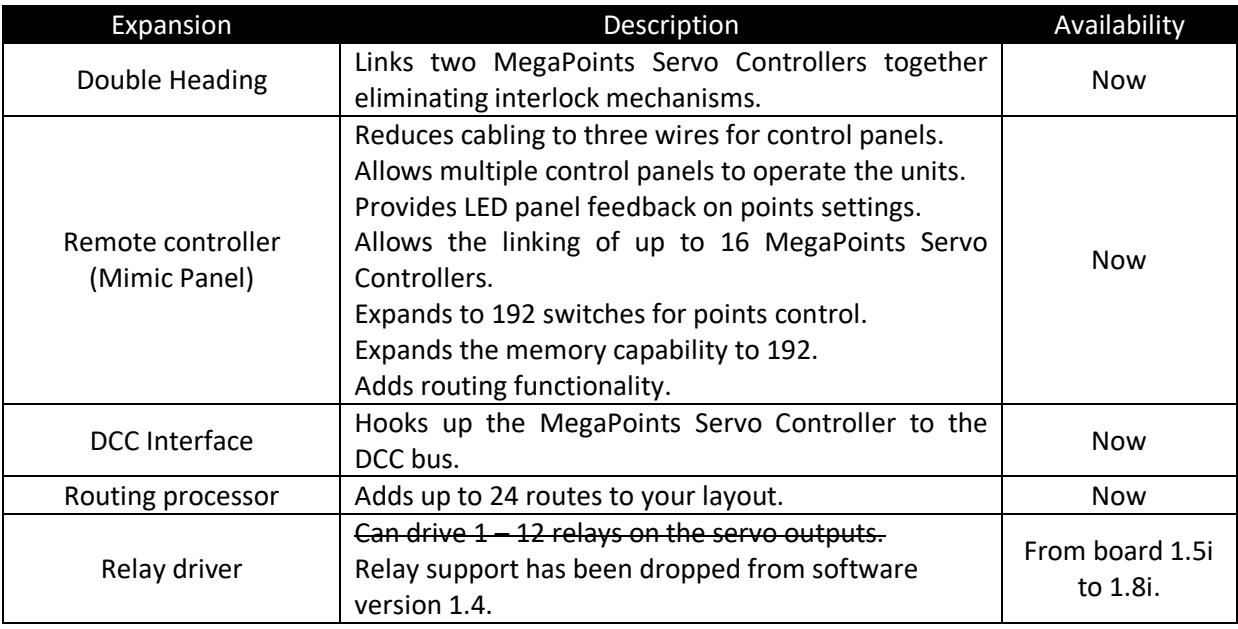

#### <span id="page-10-2"></span>**Using high power or digital servos**

The MegaPoints Servo Controller is designed to use low cost 9 gram analogue servos. These offer an excellent performance at their price point and are absolutely fit for purpose. There are extreme use cases where it is required to deviate from the recommended servo range. Possible reasons may include:

- Using digital servos to eliminate the switch on kick when power is applied because the device being operated is too delicate or small to tolerate the movement.
- Using waterproof servos in an all weather installation such as in a garden.
- Using high torque servos for a larger or non model railway application.

There is no use case for improving resolution with an expensive digital servo. You are more likely to experience the opposite as the microcontroller may jitter by as much as 8 µsec as stated in its data sheet so plan and test carefully when deviating (*or contact me for advice*).

#### <span id="page-11-0"></span>**External high power voltage regulator**

This is no longer required as it's now built in to the board.

#### <span id="page-11-1"></span>**Driving relays**

The MegaPoints Servo Controller can optionally drive relays under the following conditions:

- Software is prior to version 1.4.
- Only MegaPoints Relay boards are supported.
- The board must be hardware version 1.8 or later.

Programming modes 5 and 6 support relay types. Mode 5 is for normal relay use and will turn a relay on or off as commanded by the MegaPoints Controller. Mode 6 will generate a single shot pulse of between ¼ to ½ second duration every time the input changes.

*Warning: Do not attempt to connect a conventional relay directly to the output of a MegaPoints Servo Controller. You WILL damage the unit and this is not covered by our warranty. Only connect MegaPoints Controllers Relay Boards as these are isolated and current limited.*

#### <span id="page-11-2"></span>**Specifications**

The MegaPoints Servo Controller was lovingly designed and crafted in the United Kingdom by railway enthusiasts, for railway enthusiasts.

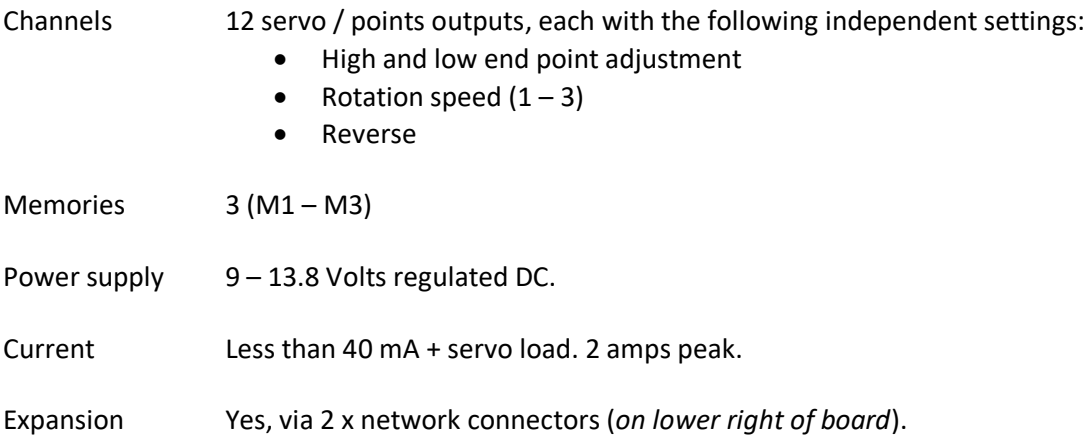

# <span id="page-12-0"></span>**Appendix**

## <span id="page-12-1"></span>**Summary of menu commands**

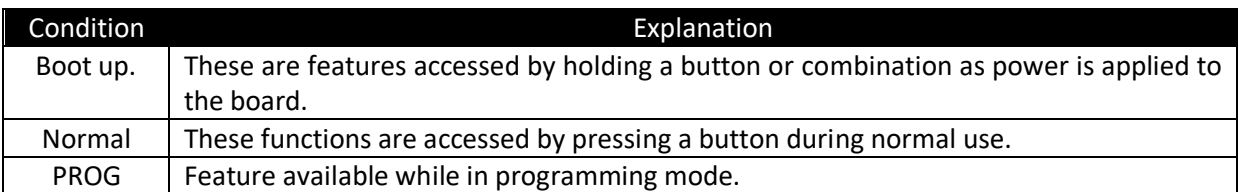

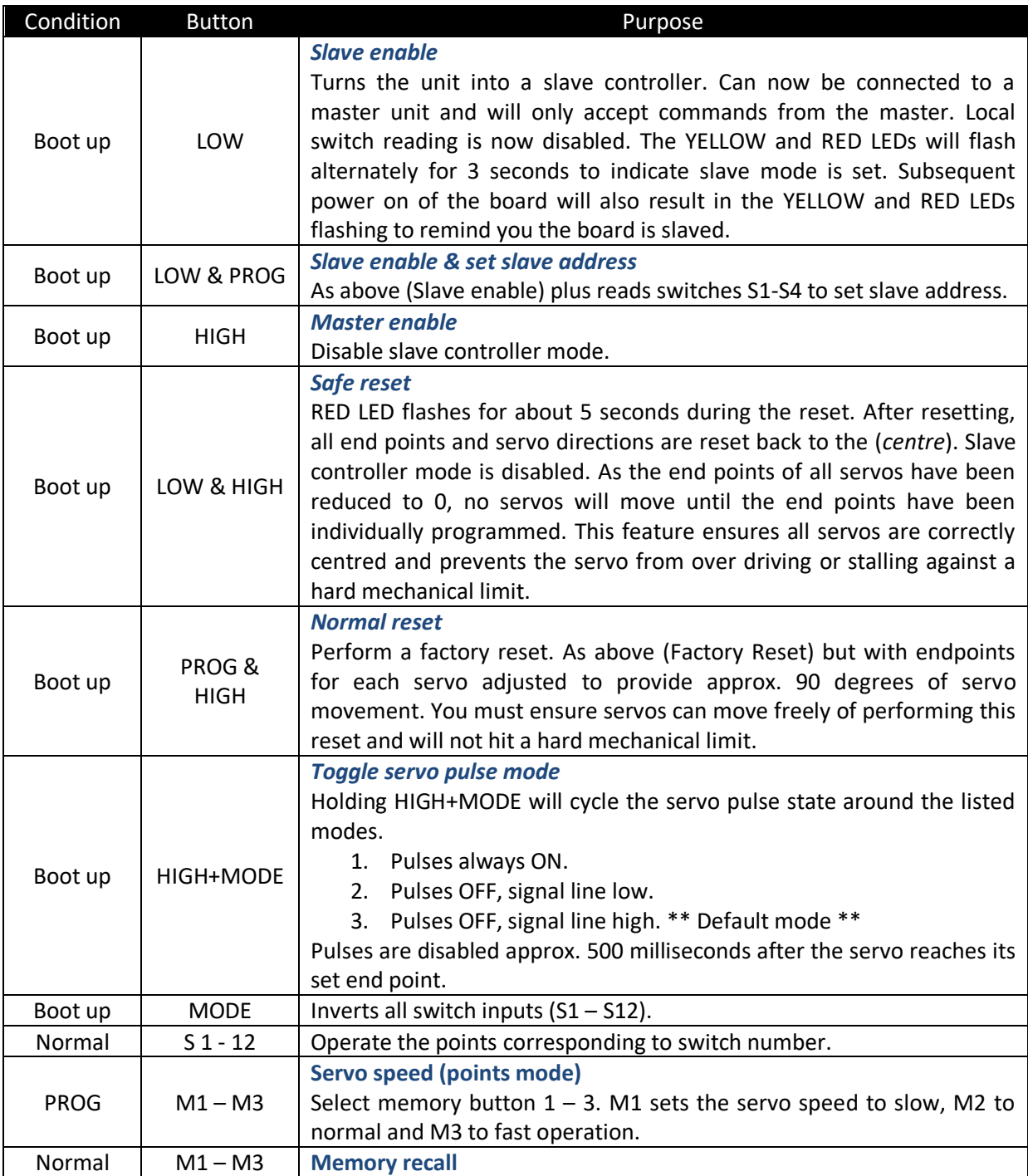

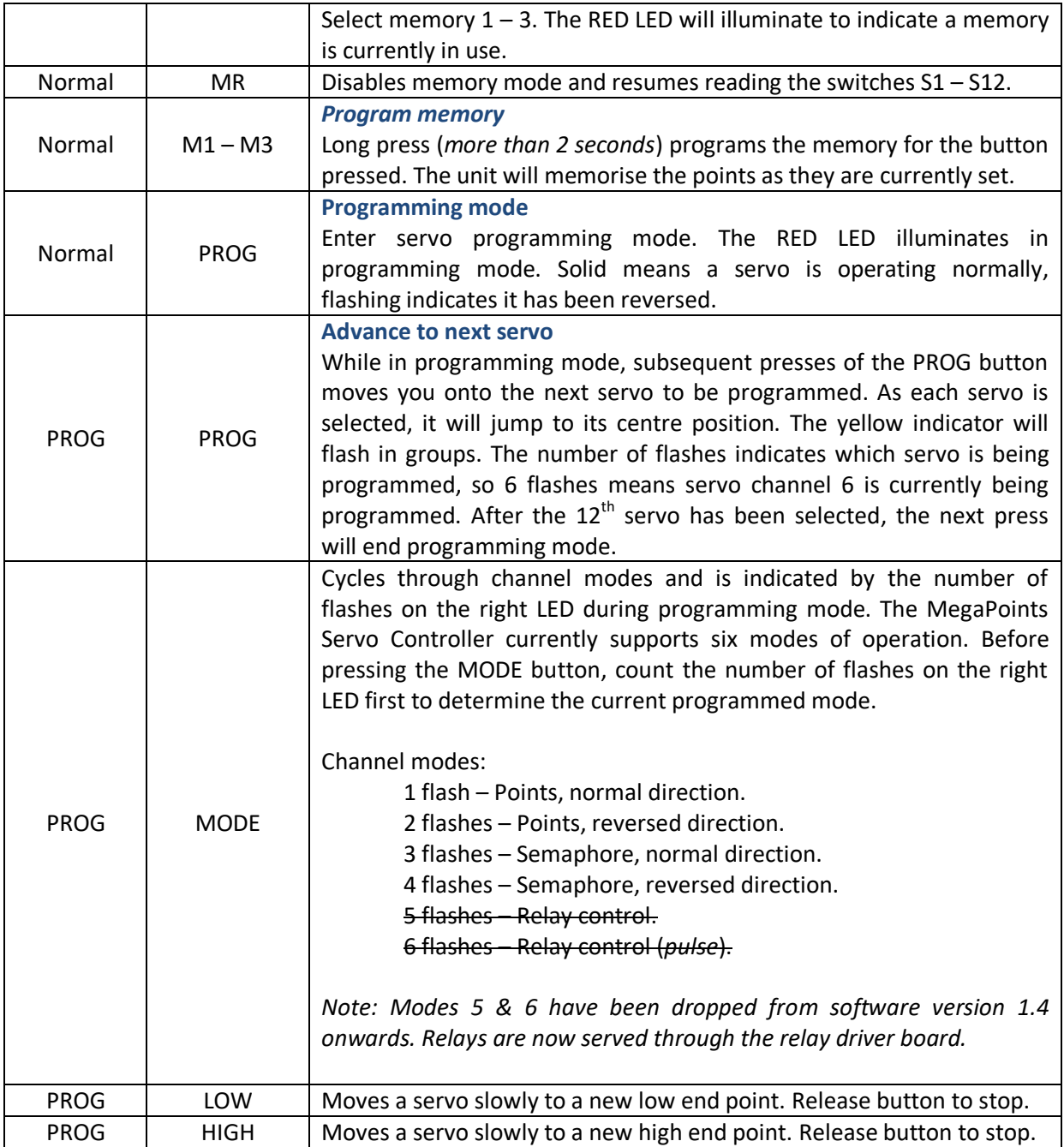

#### <span id="page-14-0"></span>**Changing the slave unit network address**

To change the address of a slave unit, throw input switches  $(S1 – S4)$  to set slave addresses  $2 – 17$ . Use the following table to help set the device address:

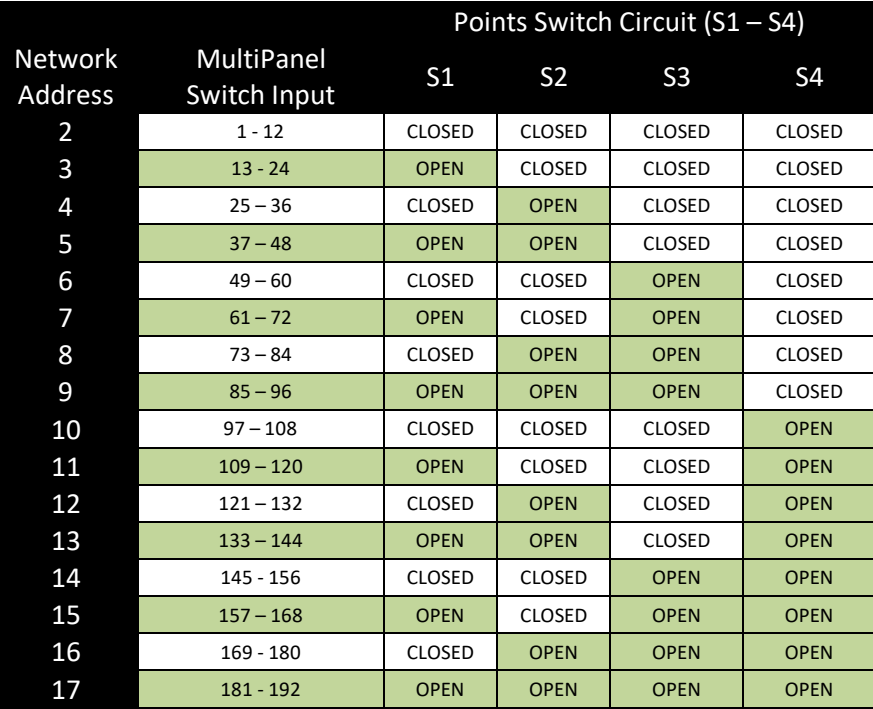

The address is set by holding down LOW and PROG whilst powering the board on.

NOTE: Servo Controllers shipped from September 2018 can have their address set using the HIGH/LOW buttons. See the [Network address](#page-9-1) section for details.

Follow these steps to configure your network address. In this example we'll set network address 3.

- Power off the board.
- Set toggle switch one contact OPEN (*or if using the pop-on board set the top switch OFF*).
- Press and hold down the LOW & PROG buttons whilst applying power.
- When the RED light begins to flash, release the buttons.

You can check the address is programmed with this procedure:

- Power off the board.
- Power ON the board.
- Both LEDs will flash alternately to indicate slave mode has been set.
- The yellow LED will flash a number of times to indicate the board address. In this example it should flash three times.
- The board is now ready for use and will remain in this mode until you change it.

The network address will be flashed out using the YELLOW LED as the board is powered up. Count the number of flashes to read the network address.

If a unit is moved out and back into slave mode and none of the servo switches  $(S1 – S4)$  are set, the last programmed slave address will be used. A factory reset will return the address to the default value of 2.

*NOTE: The pop-on switch board has an ON position marked on the switch, this is synonymous with CLOSED in the above chart.*

#### <span id="page-15-0"></span>**Pop-on switch board (***optional***)**

The pop-on switch board simplifies network address setting if using the MultiPanel with many MegaPoints Servo Controllers. When connected it attaches all 12 toggle switches and the four memory/speed pushbuttons in a single connector so that the servo speed and network address can be configured quickly. Once configured the pop-on switch board can be removed.

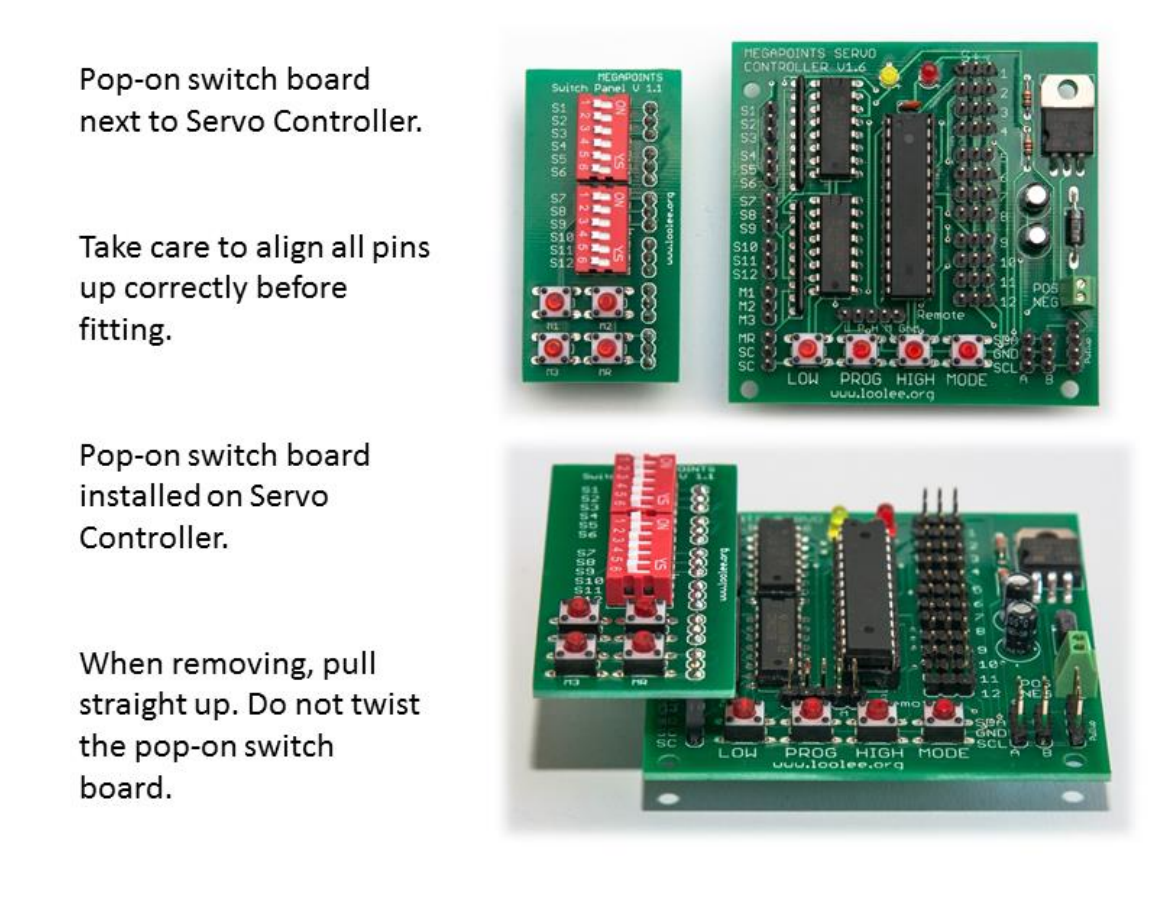

#### <span id="page-15-1"></span>**Expansion diagram**

This diagram shows the expansion possibilities for the MegaPoints system when used in conjunction with the MultiPanel and expansion boards. See web site for up to date product details and expansion options.

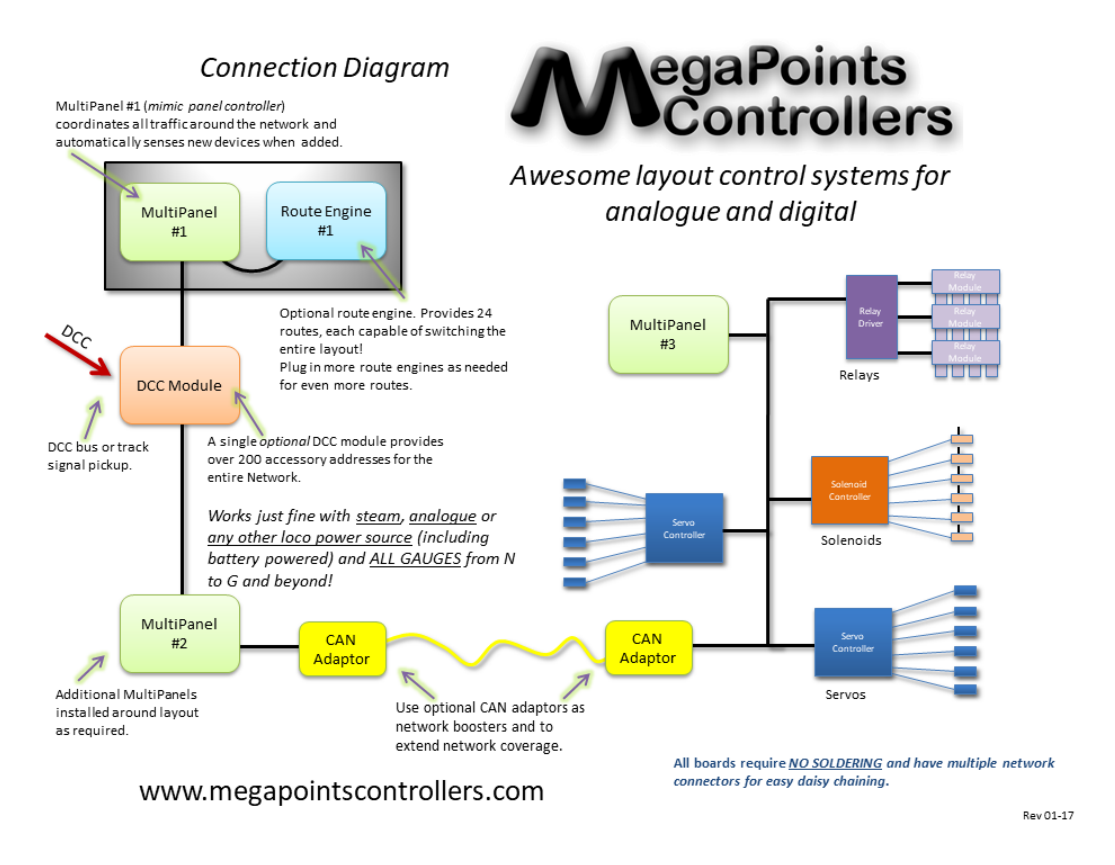

#### <span id="page-16-0"></span>**Custom built mimic panels**

We design and build great looking mimic panels to your design. Check out our web site for examples and further details.

#### <span id="page-17-0"></span>**Contacting us**

Web: www.megapointscontrollers.com Email: info@megapointscontrollers.com Phone: 07846 409320 All parts ©MegaPoints Controllers 2016

If you have any product improvement suggestions we'd be very pleased to hear from you.

*NOTE: We operate on a policy of continuous improvement. Colours, specifications and even the placement of components may vary from time to time. Documentation will continue to be updated to reflect changes or answer frequent customer questions.*